# **Hunterdon Central Regional High School Class of 2026 Scheduling Instructions for the 2022-2023 School Year**

Our first priority is to assist you in planning an appropriate program of study for your son/daughter. Below are some tips and references as you plan for scheduling high school courses.

Next year course requests will be entered into Aspen (our student information system) through a combination of teacher recommendations and student elective choices.

- **●** Confidential student Aspen log-in credentials will be mailed to each family prior to the grade level course entry time line identified below.
- **Upon receipt, please keep the Aspen log-in credentials in a secure place. This information will be used throughout the students Hunterdon Central enrollment for entering course requests, viewing the finalized student schedules, and for future access to grades, attendance and other important student information.**
- Parents/Guardians are also encouraged to create an account to access information for their enrolled students. Information will be disseminated separately on creating a parent account.

**Course Entry Timeline:** Students currently enrolled in grade 8 sending district schools will enter course requests for the 2022-2023 school year from **February 16 through February 20.** Grade 8 access to the Student Information System (ASPEN) begins at 8:00 a.m. on February 16 and closes at midnight on February 20.

All incoming grade 9 students who enter course requests during their assigned time period will be given equal opportunity to receive the selected courses. Please note that some elective courses may be unavailable if the overall number of course requests exceeds the maximum enrollment capacity. Upperclassmen do receive priority to scheduling courses. If an elective of interest is full please note students will have time during their 4 years of enrollment to schedule desired courses of interest. Accordingly, students do not need to be concerned if some preferred electives cannot be selected in grade 9.

Please be aware when selecting electives that some courses have pre-requisites which must be completed. Course information is available in the Program of Studies on the Hunterdon Central web-site and can be viewed by subject area. All students should enter alternates for requested electives.

**Course Recommendations**: Grade 8 teacher recommendations have been uploaded into our student information system. Middle school teachers have selected the high school courses which they feel are most aligned to your child's progress in 8th grade.

**Please note:** If your student does not currently attend a Hunterdon Central sending district school (Delaware, East Amwell, JP Case or Readington) please contact our Registrar, after February 15, at 908/284-7227 to make a registration and scheduling appointment.

**Honors Level Courses:** Students who have been recommended for, or who wish to schedule, Honors level courses should select the course in Aspen. HCRHS Supervisors will use a rubric including NJSLA results and teacher recommendations to confirm placement levels. Spanish for Heritage Speakers will still require a placement interview.

**Resources:** Along with your middle school counselor and the Hunterdon Central Subject Area Supervisors, there are additional online resources to help with your planning.

- "New Students" and "Online Scheduling" reference materials can be accessed through "Quick Links" on the Hunterdon Central website at [www.hcrhs.org](http://www.hcrhs.org).
- Program of Studies: A resource of all courses available at Hunterdon Central, including course descriptions and flow charts. The Program of Studies can be accessed under "Quick Links" on the HCRHS website. Additional videos and PowerPoint resources are also available on the website.
- Email Support: Scheduling support is available if you have questions while you are entering course requests. Please email [scheduling@hcrhs.org](mailto:scheduling@hcrhs.org) if you require assistance. Please provide your name, current grade level and contact information in any correspondence. Technical support is also available by submitting a ticket to [HCRHS](https://hcrhs.incidentiq.com/guest/8UUMHFWU/parent-helpdesk-request#top) Parent Help Desk (for parents) and to HCRHS [Student](https://hcrhs.incidentiq.com/login) Help Desk (for students). Do not wait until the last date of course entry to reach out to our support teams.

**Scheduling - A Four Year Journey:** When choosing your courses, it is helpful to "plan backwards". Scheduling is a four-year journey, and students should think about their eventual destination. Students should leave options open, so they can enroll in desired courses Junior and Senior years.

It is imperative that students select courses that fulfill New Jersey and Hunterdon Central graduation requirements. To earn an HCRHS Diploma, students will need to complete the subject area requirements identified on the chart below, and will be required to take and pass required State-mandated testing.

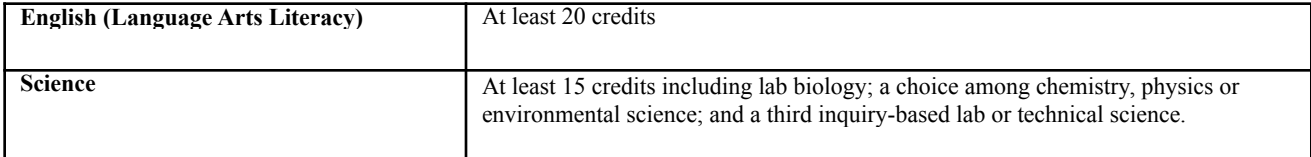

# **HCRHS Graduation Requirements Chart**

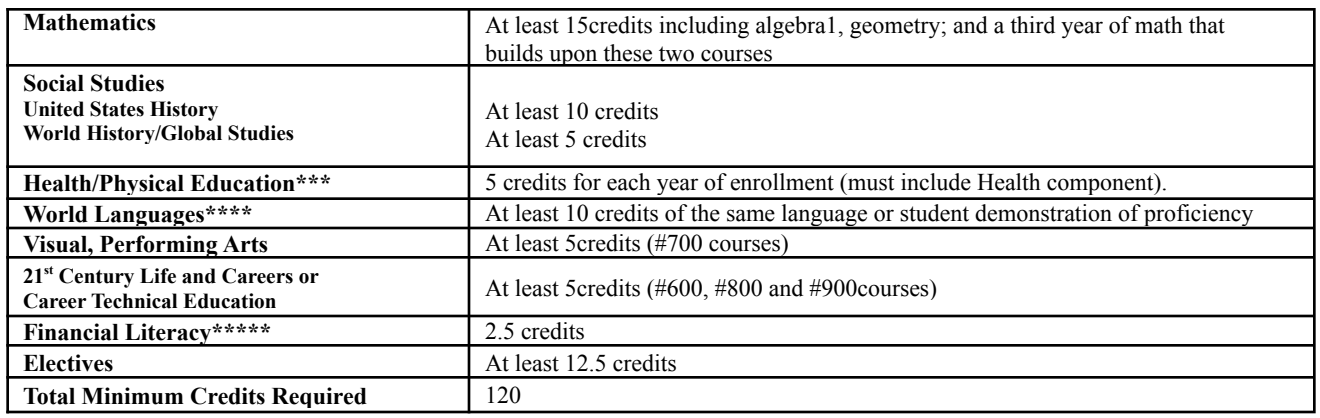

Remember, the best preparation for college work—and college admission—is a challenging curriculum that includes five or more "academic units" or "core courses" per year. Core courses are the basics: Math, Science, English, Social Studies and World Language. Additionally, balancing academics with extra-curricular or after school commitments should be discussed. When planning course level placement, consider taking the most challenging course load that can be handled without creating an undue burden. It may be best for students to experience success in an appropriate placement, rather than to experience extreme difficulty in an inappropriate placement.

It is particularly important to review the prerequisite/co-requisite requirements identified in the Program of Studies. **Prerequisite requirements are prior courses which must be taken before a particular course may be scheduled. Co-requisite courses may be taken simultaneously.** Please make sure that all prerequisites/co-requisites are met before scheduling the course.

# **Sports & Athletic Opportunities:**

The Athletic Department at Hunterdon Central strives to provide our student-athletes with a comprehensive, well-planned and balanced program of 33 interscholastic sports. Grade 8 students can identify sports programs of interest during online scheduling. Lists of students showing an interest in each area will be generated and provided to HCRHS coaches.

Within the course selection subject area grid there is an "Athletics" subject area. The pick list within this subject area includes a listing of all HCRHS sports.

During online scheduling, please check off any sports that you may be interested in learning more about. Please note that this indicates an interest - it does not enroll a student in a sport program.

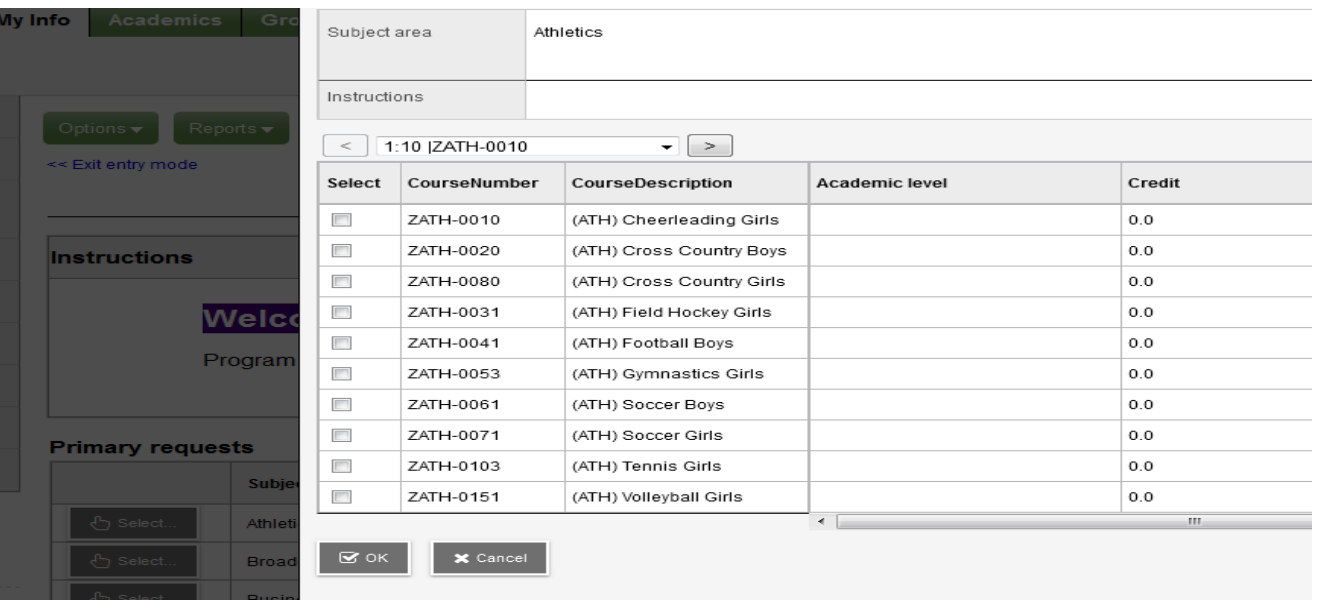

# **HCRHS Summer Institute:**

Hunterdon Central may offer the following grade 9 level courses for credit during the summer of 2022 (pending Board of Education approval):

Geometry Computer Applications Personal Finance

Students can pre-select summer courses when they do online registration. These courses are located under the subject area, "Summer Institute". Students interested in this option should click on the summer course they are interested in taking. Please note that this indicates an interest - it does not enroll a student in a course. Students will be contacted later in the school year to register for summer courses. This course should also be included in the school year schedule as the decision to run summer courses is dependent upon enrollment. If a student successfully completes a summer course, the summer counseling staff will contact the student to make the appropriate adjustment to the school year schedule.

## **STEPS FOR ENTRY OF COURSE REQUESTS Step 1: Logging into the Aspen Course Request System**

- Access the portal directly by going to the Aspen Logon Page at <https://nj-hcrhs.myfollett.com/aspen/logon.do> OR
- Access the portal through the Hunterdon Central website:
	- a. Open the Hunterdon Central website at [www.hcrhs.org](http://www.hcrhs.org)
	- b. Click on Quicklinks in the upper right
	- c. Select Online Scheduling
	- d. Help documents and the link to the Aspen portal are located on this page
- e. CLICK TO LOGIN: "ASPEN ONLINE SCHEDULING"
- Enter your assigned username and password into the logon page, these credentials were mailed to all students eligible for grade 9 at HCRHS. A parent/guardian should contact the [HCRHS](https://hcrhs.incidentiq.com/guest/8UUMHFWU/parent-helpdesk-request#top) Hub at 908/284-7300 or submit a ticket to the HCRHS Parent Help [Desk](https://hcrhs.incidentiq.com/guest/8UUMHFWU/parent-helpdesk-request#top) if students do not know their passwords or have difficulty logging in.

**Step 2: Course Selection Process** After logging into Aspen, with the student credentials, select the **My Info** top tab and then the **Requests** side tab.

**Students in grade 8** will see the following screen.

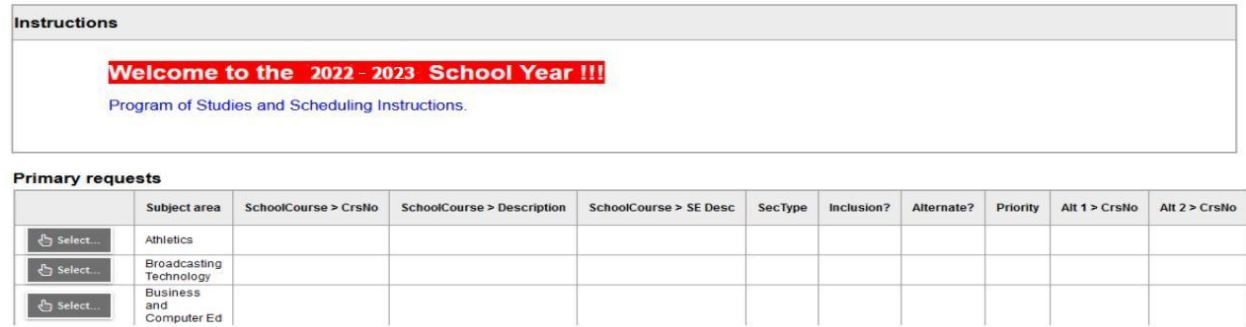

There are two screens where you can view your request information: Entry Mode and View Mode. You can toggle between them by clicking on the "mode" in the upper left corner of your screen.

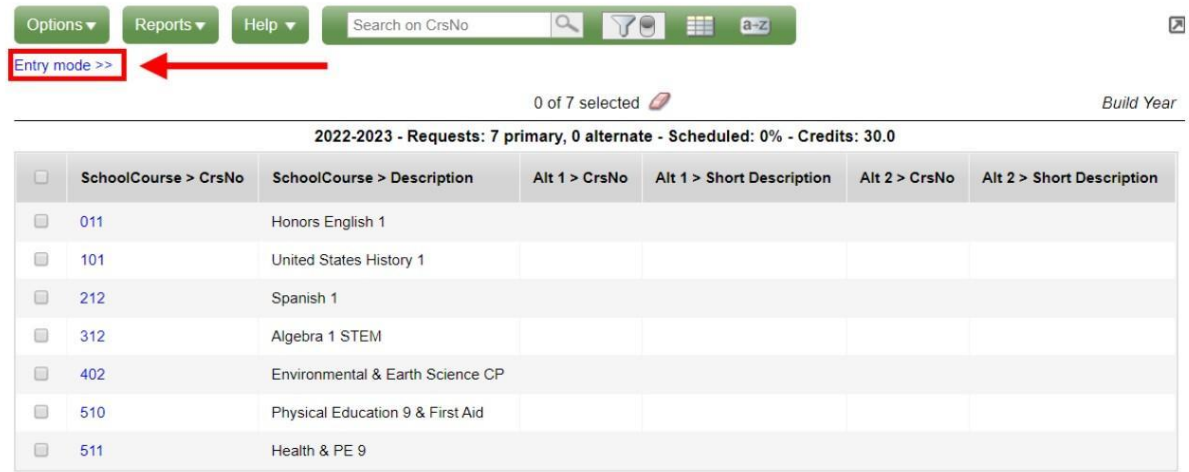

In **entry mode**, students will see the screen pre-populated with course recommendations from the middle school teacher. This is also where students will enter elective choices.

To enter selections, students will click the "select" button next to the subject area. Once the subject area is selected, a pick list of courses will appear. This list includes courses that are available for your next year grade level. Some subject area lists are more than one page.

You can page through the list of available courses using the arrow at the top of the course selection list. You can also type **ctrl-f** and enter a course code to move directly to the course of interest. To select a course, click the selection box to the left of the course name and hit ok. If you would like to select a course that does not have a checkbox in the **Select** column and feel that you should be able to take the course, please e-mail [scheduling@hcrhs.org.](mailto:scheduling@hcrhs.org)

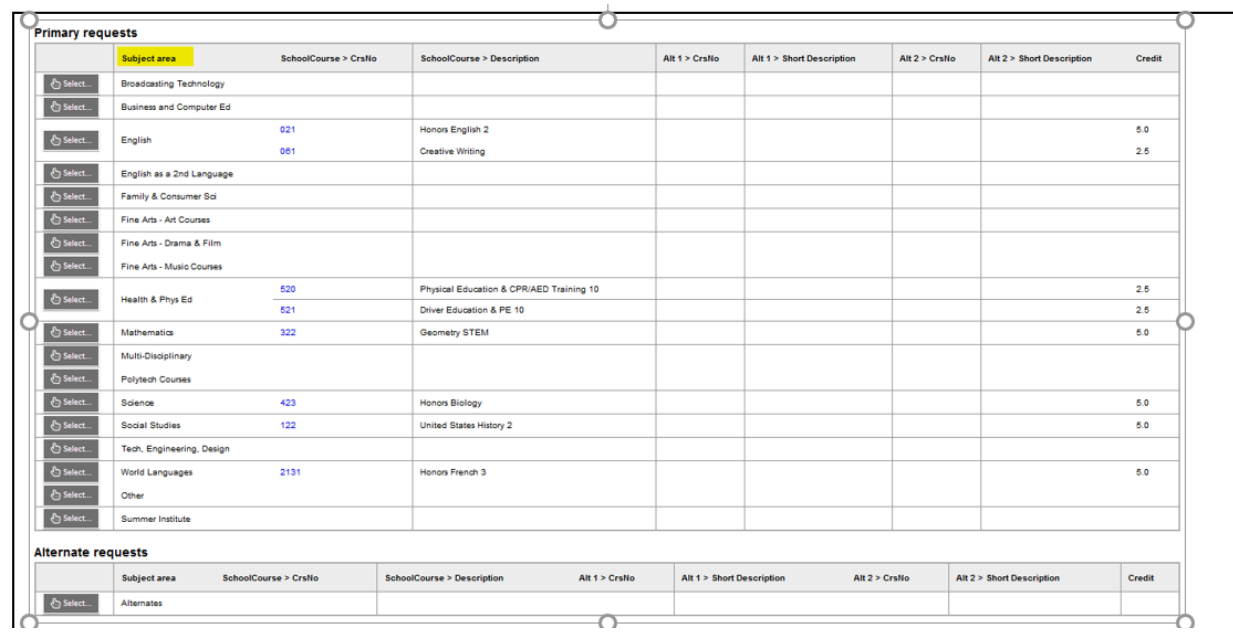

Students will follow this process for selecting elective courses. Students can add, remove, or change requests by clicking on the "select" button next to the subject area.

As you select requests for each subject area, you will build a full table of requests, typically a **total of 40 credits**; students with Marching Band or Summer Institute choices may exceed 40 credits. The header above the "**Primary Requests"** entry grid will calculate the credit/number of course entries selected.

Requested courses will appear on the entry mode screen to the right of their subject area, along with the course number of any alternate courses you have selected for this request.

**2022-2023 Request Summary**: this is located near the top of the screen and gives you the following summary information in regard to the requests that you have selected:

- The number of primary requests you have made
- The number of alternate requests you have made
- **● The percent of your requests that have been scheduled - No courses have been scheduled in request mode so this percentile can be ignored during this process.**

• The number of credits you have requested (maximum should be 40 credits unless adding Marching Band or a Summer Institute course.

As you submit and modify your requests, this summary information will change to reflect the current status of your requests. You can modify requests throughout the on-line scheduling window assigned to your grade level.

**In-Class Resource:** Special Education students will select from the Special Education subject area on their selection grid. These selection lists contain course numbers followed by an "A" which are in-class resource classes. Please select the course followed with the "A" only if you have been specifically instructed by your counselor or case manager to select in-class resource. If you are not recommended for in-class resource please select the "non – A" section of the course.

### **Step 3: Choosing Electives**

Students are directed to select 10 primary elective credits. Students will also select alternates for each of the primary elective choices. Most students will select a total of 40 credits. Thirty (30) credits are in academic subject areas (English, Math, History, Science, Physical Education/Health and World Language). The remaining 10 credits are elective credits. Elective credits can meet graduation requirements and can also be chosen to pursue an area of interest or passion.

Elective courses are located in the pick list under the corresponding subject area department. For example, course #805 Materials & Processes is located in the Tech, Engineering, Design subject area (see the HCRHS Freshmen Electives listing for department information).

Students may also select a grade 9 "Study Hall" elective option: **Course #609 - Tech Tools and Organizational Skills/Freshman Study – 1.25 Credits.** This course will help students develop an understanding of their personal learning styles and explore study skills and work habits that work with their learning style. Students will explore various technology tools that can be used to help organize tasks and manage their workload. Personal organization skills are essential for success in high school, college and careers. In addition to skills development, students will have the opportunity to complete assignments for current courses in a supervised environment. Students earn 1.25 credits, but the course does fill a 2.5 credit block of time in the student schedule. Students selecting this course will choose 7.25 total primary elective credits.

### **Step 4: Assigning Alternates for Primary Elective Choices**

Due to seat limits in elective courses students should enter an "alternate" choice for any primary elective course chosen. **Alternate selections should be different from any primary choice. If a primary choice cannot be scheduled, the student will not receive the same course as an alternate. Please note that some courses with limited enrollment may not be available to select as an alternate.**

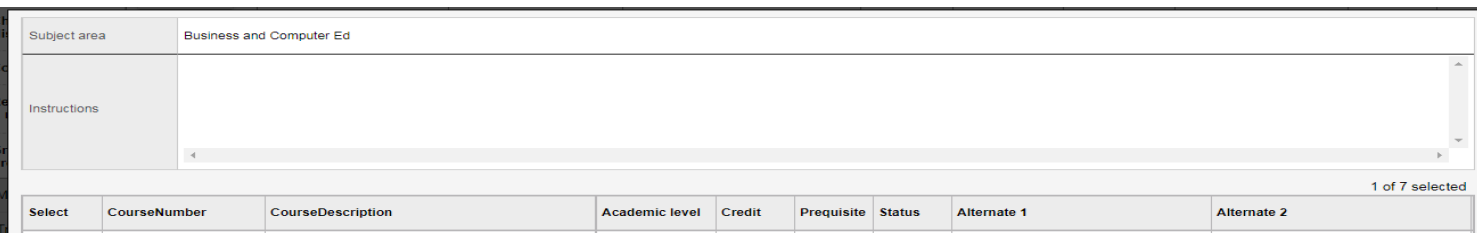

You may select "direct" alternates in the **Primary requests** grid (Alternate 1, Alternate 2). Direct Alternates are courses from the same subject area as the selected primary course. The Alternate 1 and Alternate 2 columns contain drop down lists that you use to select your alternates. In the example below, the student will be placed in #604 Computer Applications or #609 Tech Tools & Organizational Skills if #PF620 Personal Finance is filled.

You may also select "global" alternates in the **Alternate requests** grid which is located below the Primary request grid. Global alternates can be used to replace any course, from any subject area, in the event of a scheduling conflict. Click the select button in the first column to begin selecting alternates. The window that appears is similar to the window used to select primary requests but instead of Alternate 1 and Alternate 2 columns, it has an Alternate priority column. This column is used to give your alternate selections a priority number with priority 1 being the alternate that is selected first. The alternates in the Alternate request grid are used when a primary request course is filled and no direct alternate is specified for that course. In the example below #071 Journalism or #710 The Art of Digital Photography 1 can be used as an alternate for any subject area elective that does not have a direct alternate entry. Journalism would be the first global alternate attempted as it has a priority of 1.

### **Alternate requests**

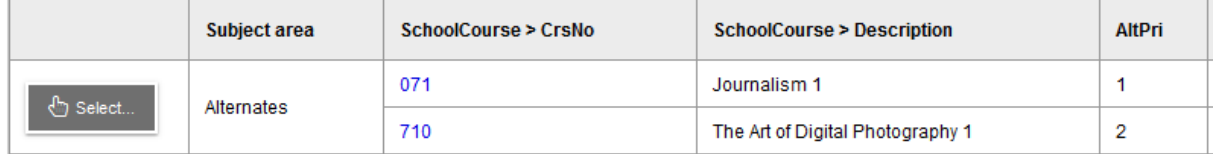

### **Step 5: Notes for Counselor**

Beneath the Alternate requests grid is a space labeled Notes for Counselor. **Students in Grade 8** should not enter queries in this field since counselors have not yet been assigned for incoming grade 9 students. Instead, please e-mail scheduling support, [scheduling@hcrhs.org](mailto:scheduling@hcrhs.org) with any questions.

### **Step 6: Post**

After requests are entered, click **Post** at the bottom of the page. This lets the HCRHS staff know that requests are finalized. Clicking **Post** does not save or submit your requests; they have already been saved and submitted when you selected OK. Posting also provides a time stamp showing when your requests were ready for review. Students can log in to modify requests throughout the established grade level scheduling window.

### **Step 7: Congratulations**

As you complete your selections your table will be full of requests (maximum 40 credits); students with Marching Band or Summer Institute choices may exceed 40 credits. Viewing these selections in the Entry Mode or View Mode will be evidence that course requests have been successfully entered. To print a list of your requests you can go to the **Reports** (top tab) Student Requests, Run; this process will take a moment to generate. Once the report is visible select the printer icon to print.

# **Getting Help**

**Support:** If you have any difficulties with the web based scheduling system, please email [scheduling@hcrhs.org](mailto:scheduling@hcrhs.k12.nj.us) for scheduling questions, or submit a ticket to the **[HCRHS](https://hcrhs.incidentiq.com/guest/8UUMHFWU/parent-helpdesk-request#top) Parent Help** [Desk](https://hcrhs.incidentiq.com/guest/8UUMHFWU/parent-helpdesk-request#top) (for parents/guardians) or to the HCRHS [Student](https://hcrhs.incidentiq.com/login) Help Desk (for students) for technical system questions. Please provide a brief description of the problem, or screen shot. Provide your name, current grade level and contact information in any correspondence. Technicians and counseling staff will be available throughout the scheduling period to respond to questions. Please do not wait until the last day to seek assistance.

# **General FAQ's**

# *"I cannot remember my password".*

Students currently attending a grade 8 sending district school, please check the scheduling mailing or ask your parent/guardian to submit a ticket to [HCRHS](https://hcrhs.incidentiq.com/guest/8UUMHFWU/parent-helpdesk-request#top) Parent Help Desk. Please identify that your child is a pre-registered student and the sending district school your child is currently attending.

# *"I want to take Marching Band or an HCRHS Summer Institute course but I am already scheduled for 40 credits".*

Marching Band is worth 2.5 credits but, since it is offered after the regular school day, it is not calculated as a credit when entering requests. Students participating in Marching Band should select this request with the understanding that they will receive 2.5 credits upon completion of the course.

The same is true for Summer Institute courses. Since they are not part of the regular school day, students can exceed the 40 credit max when selecting a course of interest. Since the decision to run summer courses is dependent upon enrollment, Summer Institute course(s) should also be selected in the student pick list for the school year schedule. If a student successfully completes a summer course, the summer counseling staff will contact the student to make the appropriate adjustment to the school year schedule.

# *"My alternates do not show in the Primary Request Screen".*

Please verify that a "Primary" course was requested. Alternates cannot be selected unless a primary course is entered on the same line in the Primary Request grid.

# *"I am not sure how to enter requests"*

View the Online 2022-2023 Scheduling Instructions video on the HCRHS website, "Quicklinks/Online Scheduling".

# *"I am an 8 th grade student. How many electives can I take as a freshman"?*

Students are directed to select 10 primary elective credits. Most students will schedule a total of 40 credits: 30 academic subject area credits (English, Math, Science, Social Studies, World Language and Physical Education) and up to 10 elective credits. Students should also enter alternate elective choices in case the first choice is unavailable, or conflicts with other courses in the student schedule.

### *"How is a study hall scheduled"?*

Although credit is not given for all study halls, all study halls do meet for the equivalent of a 2.5 credit block of time. Accordingly, each study hall selected reduces the number of elective credits that can be scheduled by 2.5 credits.

Grade 9 students choosing Course #609 - Tech Tools and Organizational Skills/Freshman Study – 1.25 Credits, will request/earn 38.75 credits.

Students choosing a general non-credit Study Hall #9901 for Fall semester, or #9902 for Spring semester can request of 37.5 credits.

A Study Hall can be selected during on-line scheduling. Study Halls are listed in the request pick list under the "Other" subject area.

## *"Aspen says that no schedule is available when I select the "Current Schedule" tab".*

The Current Schedule tab is for students actively enrolled at Hunterdon Central this school year. Grade 8 students are entering requests for the next school year and will not have a "current schedule" in the HCRHS system.

### *"How can I select a specific teacher or block of time for my course"?*

Hunterdon Central cannot accept requests for specific staff or block. Students should choose courses based on subject matter, level and interest. Courses will be scheduled based on availability and the overall make-up of the individual requests.

### *"How can I make changes to the requests I entered"?*

Students can modify requests throughout their assigned scheduling window. Following this period, students will have a minimal opportunity to request modifications. Requests based on level placement changes or other supported rationale will be reviewed by the counseling department. Requests for change, after the scheduling window closes, should be emailed to scheduling@hcrhs.org.

### *Can I change the level of a course that I was recommended for?*

Teachers familiar with the student's skill level, work ethic and study habits make recommendations for core courses. If students feel they are able to perform at a level higher than the recommended level we encourage you to speak with the teacher who made the recommendation.

If after a conversation, the student still wants to request a higher course level during on line scheduling, they will "uncheck" the course that is pre-populated in Aspen, and the "check" the course they want scheduled.

Hunterdon Central subject area supervisors will review entries in the summer once we have final middle school grades and NJSLA results. If there are any concerns about the level selected the supervisor will contact the student directly.

### *"I was recommended by my middle school teacher for AP US History. I do not see this choice under the Social Studies subject area."*

AP US History is a 10-credit course for students in grade 10. The course covers the requirements of US History 1 and US History 2. **Students interested in taking AP US History in grade 10 will not schedule history for grade 9 and will have 5 additional credits to fill with elective choices.** We encourage students to select electives from the Social Studies department in order to develop their reading and writing skills for the future AP level courses.

# *"I am logging in with my parent credentials and do not have the "requests" sub-side tab and/or I can only see the records for my currently enrolled high school student".*

Grade 8 students are "pre-registered" students. The filter in Aspen is set to default to "Active Students" which means those students who currently attend Hunterdon Central. If you log back in to view the entries using your "family" log-in credentials, please follow the step below.

• Click the filter icon **in and select All Records.** This also allows individual families to view records for all siblings (active and pre-registered)

Proceed to the "my family" top tab/requests side tab.

# **HUNTERDON CENTRAL REGIONAL HIGH SCHOOL FRESHMAN ELECTIVES 2022-2023**

The following is a list of electives available to HCRHS Freshman. Although these courses are generally regarded as "elective", they may also fulfill graduation requirements (see the HCRHS Graduation Requirement Chart in the Introduction of the Program of Studies).

Course numbers preceded by an \* have prerequisites. Please check the course description portion of the Program of Studies book to determine the prerequisite course. Prerequisites must be fulfilled before moving to the next level in the course sequence.

Designations (M) have also been added for courses that lead to Magnet Academy and/or Career and Technology Education program paths. More information is available in the Program of Studies under the individual subject areas and on the Hunterdon Central website, www.hcrhs.org.

During on-line scheduling, elective courses are located within the pick list of the subject areas identified below.

#### **BROADCAST TECHNOLOGY**

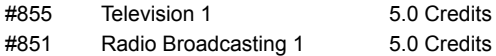

#### **BUSINESS & COMPUTER EDUCATION**

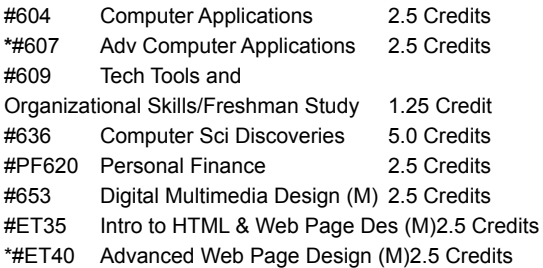

#### **ENGLISH**

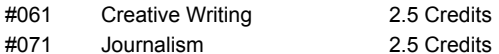

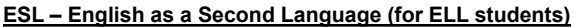

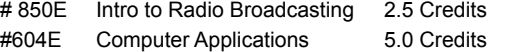

#### **FAMILY & CONUSUMER SCIENCE**

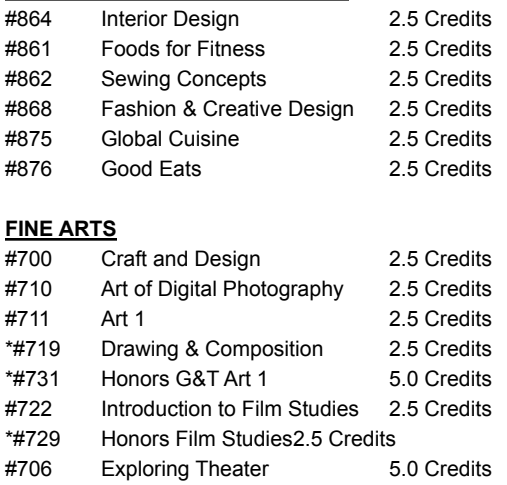

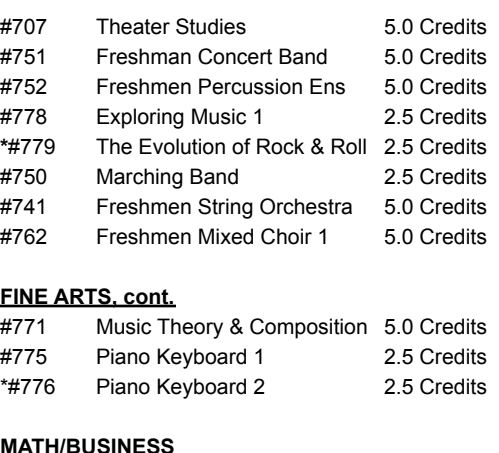

#### **MATH/BUSINESS**

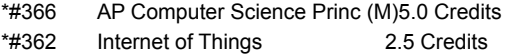

#### **SCIENCE**

#481 Intro to Biomedical Sci (M) 5.0 Credits

#### **SOCIAL STUDIES**

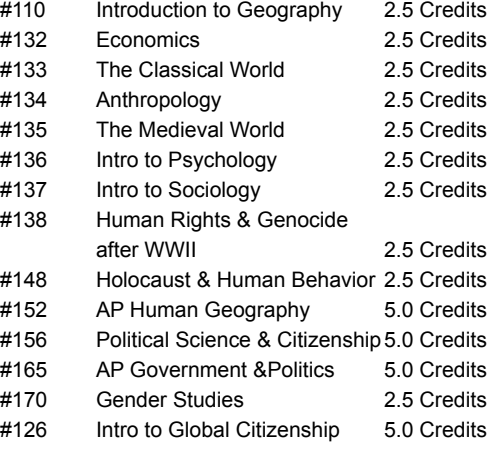

#### **TECHNOLOGY, ENGINEERING & DESIGN**

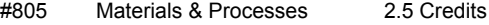

# 8 0 6 Intro to Tech, Eng & Design (M)2.5 Credits \*#81! 5 Intro to Robotics (M) 2.5 C r e dit s

\* # 8 3 0 Residential Design (M) 2.5 C r e dit s